# **HƯỚNG DẪN LÀM BÀI THI TRẮC NGHIỆM TRÊN MÁY TÍNH KỲ THI TUYỂN CÔNG CHỨC HÀNH CHÍNH NĂM 2019**

#### **I. HƯỚNG DẪN THÍ SINH ĐĂNG NHẬP VÀO HỆ THỐNG 1. Màn hình trước khi đăng nhập**

Khi thí sinh ngồi vào máy chuẩn bị làm bài thi màn hình của máy tính sẽ hiển thị như sau:

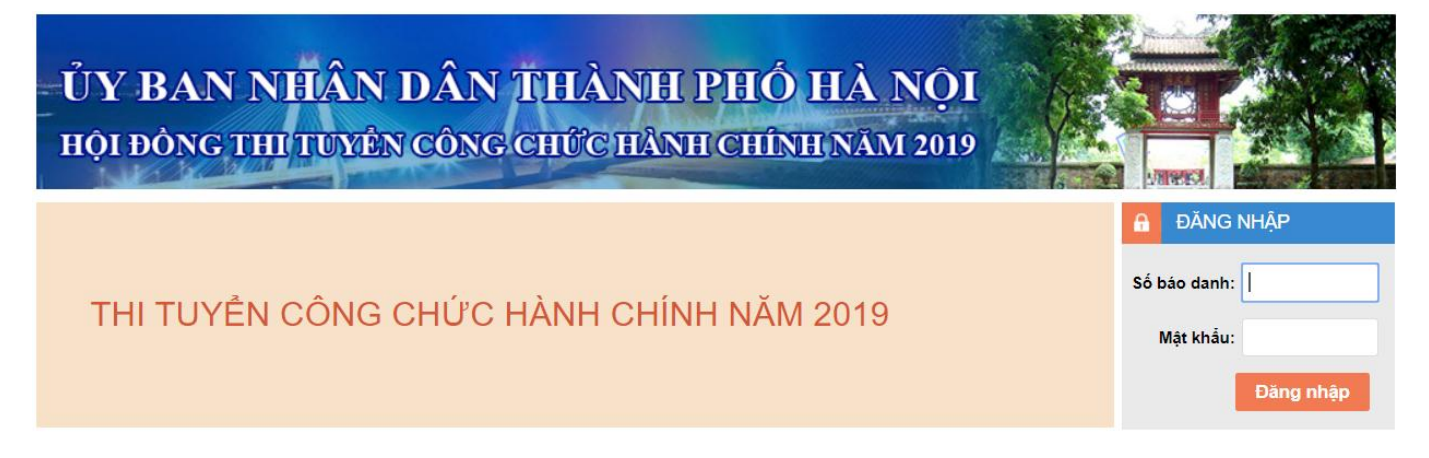

- *Thí sinh điền các thông tin sau vào ô đăng nhập* 
	- Số báo danh, Mật khẩu

*Số báo danh và mật khẩu sẽ được cấp cho thí sinh trước khi vào phòng thi*

Sau khi điền xong, thí sinh nhấp chuột vào nút "**Đăng nhập**" để đăng nhập vào hệ thống.

# **2. Màn hình sẽ hiển thị khi thí sinh đăng nhập thành công:**

Khi thí sinh đăng nhập thành công màn hình màn hình danh sách các môn thi và thông tin của thí sinh bao gồm: Ảnh, Họ và tên, Số báo danh, Chuyên ngành ở phía bên tay phải. (Ảnh của thí sinh sẽ được chụp và cập nhật trước khi thí sinh vào phòng thi)

**Ví dụ:** Thí sinh có số báo danh là: **C0001** – Họ và tên : **Nguyễn Thị An** – Chuyên ngành: **Tài chính – Ngân hàng** khi đăng nhập thành công màn hình sẽ hiển thị như sau:

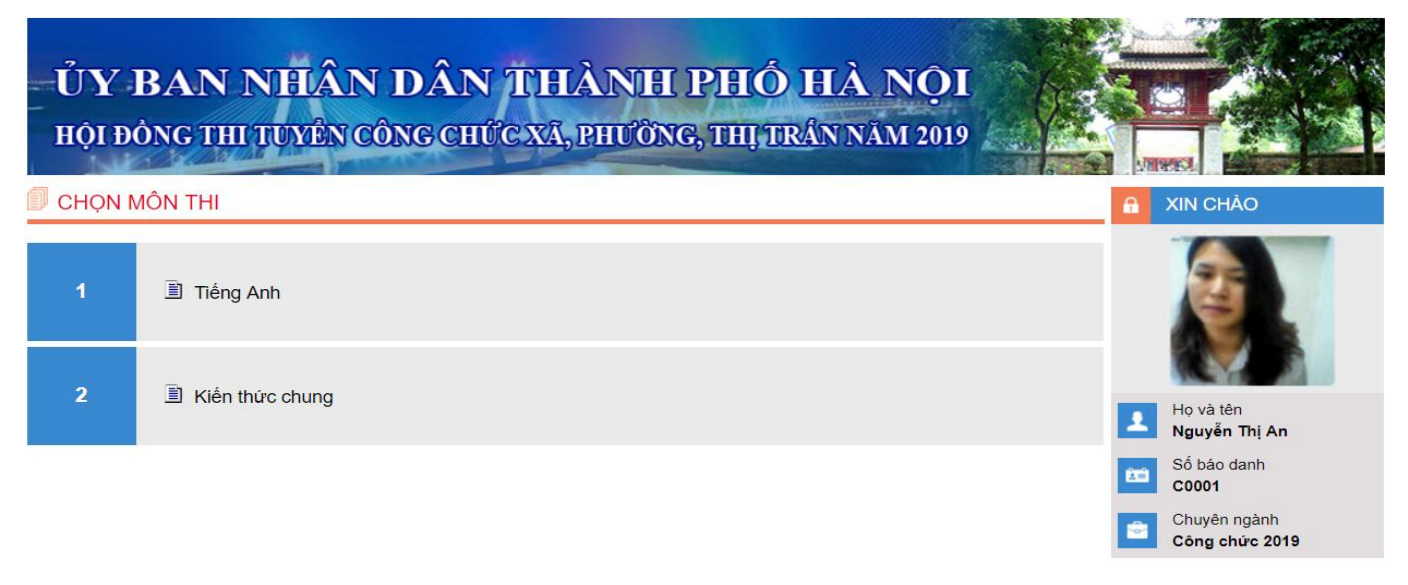

- **Danh sách môn thi được sắp xếp theo thứ tự sau:**
	- 1- Tiếng Anh
	- 2- Kiến thức chung

Các môn thi : **Tiếng Đức, Tiếng Nga, Tiếng Pháp, Tiếng Trung Quốc** sẽ được mở khi ca thi có người thi môn thi đó

**\*Lưu ý: Màn hình hiển thị thông báo khi thí sinh đăng nhập bằng số báo danh của người khác đã được đăng nhập trước đó.**

Trong 1 ca thi thí sinh chỉ được đăng nhập duy nhất số báo danh của mình vào trang web trên máy tính được chỉ định sử dụng.

Trong trường hợp thí sinh bị người khác đăng nhập nhầm, hoặc cố ý đăng nhập số báo danh của mình trước khi thí sinh đăng nhập thì màn hình sẽ hiển thị thông báo như sau:

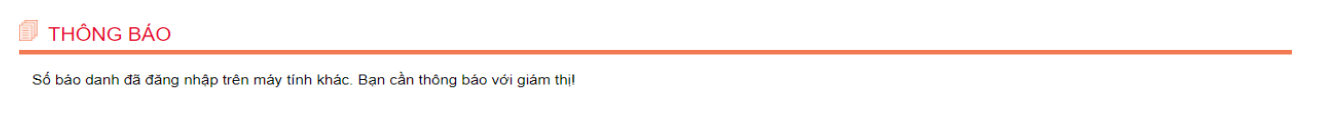

Quay lại trang chủ

Thí sinh thông báo giám thị để kịp thời tiến hành xử lý.

#### **II. HƯỚNG DẪN LÀM BÀI THI VÀ NỘP BÀI**

**Bước 1. Sau khi có hiệu lệnh làm bài thí sinh ấn vào nút F5 trên bàn phím, màn hình sẽ hiển thị là môn được thi**

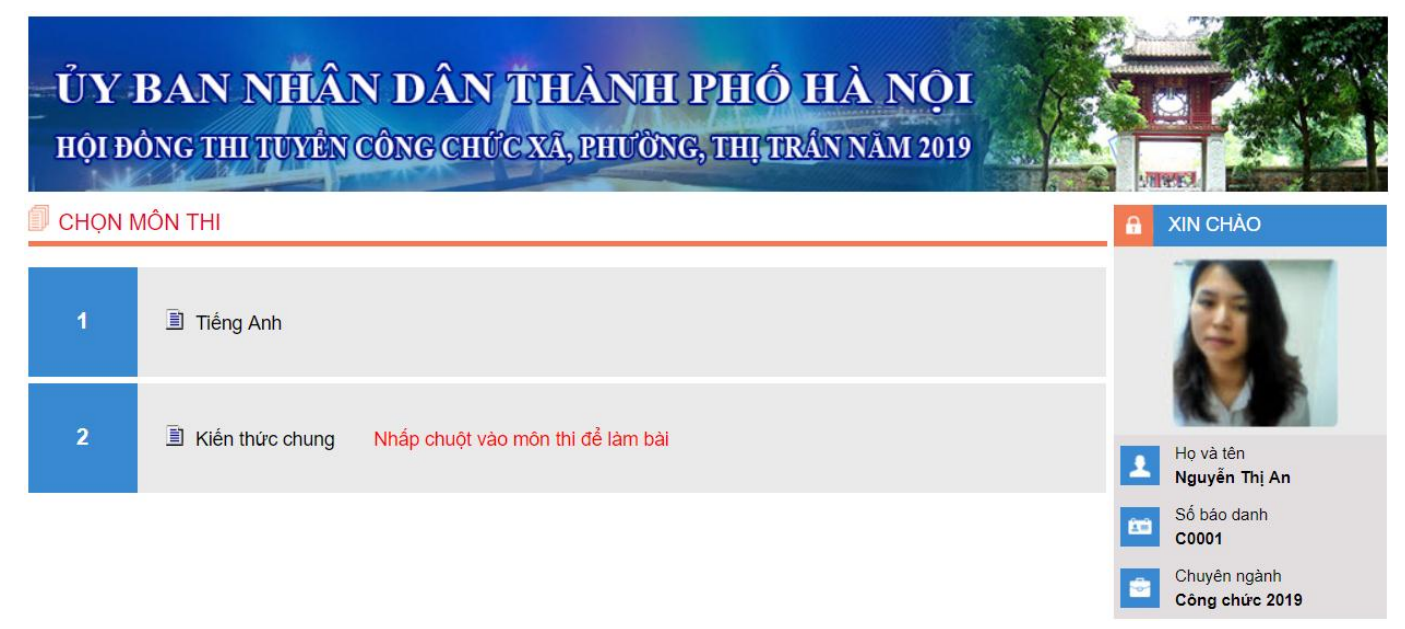

### **Bước 2. Thí sinh nhấp chuột vào tên môn thi để ra màn hình thông tin về môn thi và chuẩn bị bắt đầu làm bài thi**

Thí sinh làm bài thi các môn đúng thứ tự danh sách các môn thi đã quy định như trên.

Sau khi thí sinh nhấp chuột và môn thi hệ thống sẽ đưa ra màn hình thông tin môn thi và nút để thí sinh bắt đầu vào làm bài thi như sau **:**

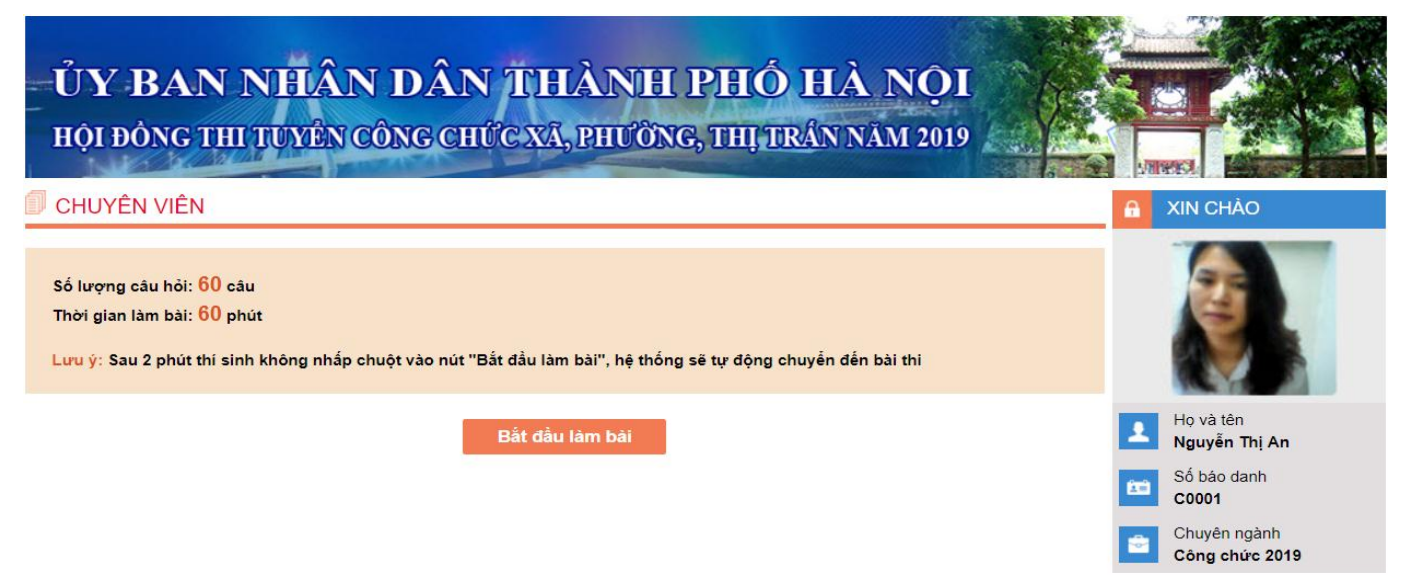

*Chú ý:* Thí sinh chỉ được dừng lại ở màn hình này tối đa là 2 phút, nếu quá 2 phút hệ thống sẽ tự động chuyển đến bài thi của thí sinh.

Sau khi thí sinh nhấp chuột vào nút bắt đầu thi màn hình sẽ hiển thị đề thi chi tiết như sau: **Bước 3. Thí sinh bắt đầu làm bài thi bằng cách nhấp chuột nút "Bắt đầu làm bài"**

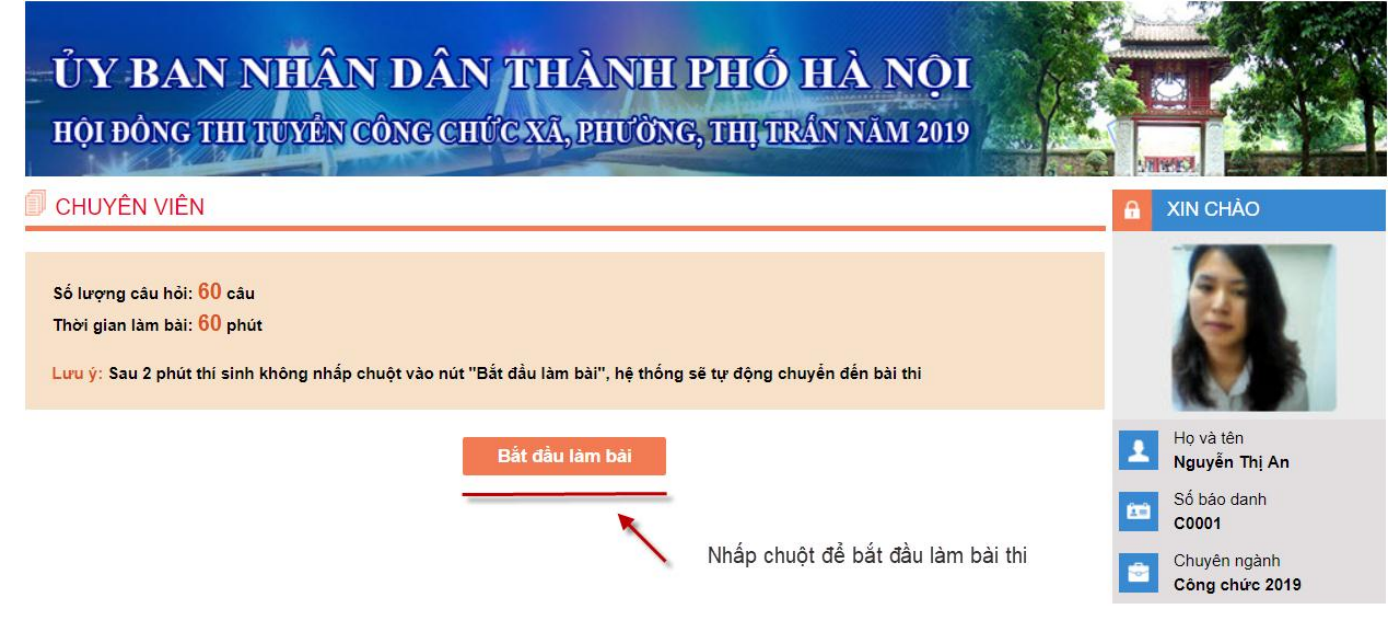

*Chú ý:* Thí sinh chỉ được dừng lại ở màn hình này tối đa là 2 phút, nếu quá 2 phút hệ thống sẽ tự động chuyển đến bài thi của thí sinh.

Sau khi thí sinh nhấp chuột vào nút bắt đầu thi màn hình sẽ hiển thị đề thi chi tiết như sau:

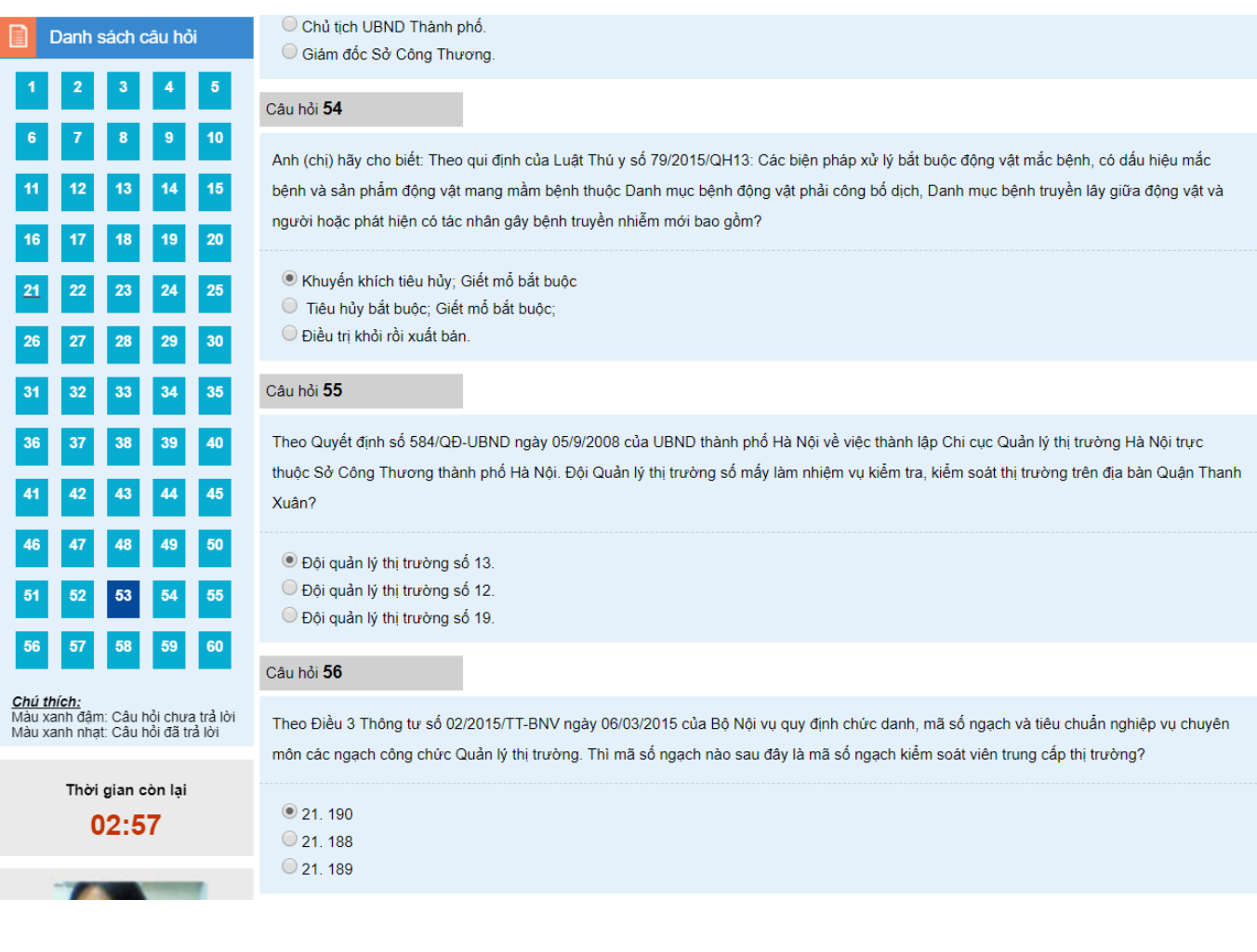

Màn hình hiển thị đề thi chi tiết gồm 2 phần

- **Phần bên trái bao gồm:** 
	- **Danh mục câu hỏi:**

o Thí sinh có thể chuyển đến câu hỏi bất kì trong bài thi bằng cách nhấp chuột vào câu hỏi đó.

o Khi thí sinh trả lời câu hỏi, ô câu đánh số tương ứng hỏi đó sẽ được đổi màu.

 **Thời gian:** Đồng hồ sẽ đếm ngược thời gian làm bài của thí sinh từ phút 30 về đến 0. Thí sinh theo dõi thời gian để làm bài và nộp bài, khi thời gian làm bài hết 30 phút hệ thống sẽ tự nộp bài của thí sinh.

**Thông tin của thí sinh:** Họ và tên – Số báo danh – Chuyên ngành.

# - **Phần trung tâm bao gồm:**

- **Nội dung đề thi:** 
	- o Nội dung câu hỏi và phương án trả lời của 25 câu hỏi

o Thí sinh di chuyển từ Câu hỏi 1 đến Câu hỏi 25 bằng cách kéo thanh cuộn

bên phía tay phải

o Thí sinh trả lời câu hỏi bằng cách nhấp chuột vào phương án trả lời đúng

o Khi làm bài, thí sinh trả lời câu hỏi nào hệ thống sẽ tự động lưu câu hỏi đó, đảm bảo bài làm luôn được lưu trong hệ thống trong trường hợp xảy ra sự cố như: Mất điện, mất mạng.

o Các câu hỏi được trả lời sẽ đổi màu trên ô "Danh sách câu hỏi" để thí sinh kiểm soát được trong quá trình làm bài

## **Bước 4. Kết thúc và Nộp bài**

o Để nộp bài thi, thí sinh nhấp chuột vào nút "**Kết thúc và nộp bài**"

o Khi thí sinh nhấp chuột vào nút "**Kết thúc và nộp bài**" màn hình sẽ xuất hiện thông báo xác nhận nộp bài "**Sau khi kết thúc, bạn sẽ không thể thay đổi bài làm, bạn có chắc chắn nộp bài thi?**". Thí sinh nhấp chuột vào nút "**Đồng ý**" để nộp bài, nhấp chuột vào nút "**Hủy**" nếu chưa chắc chắn.

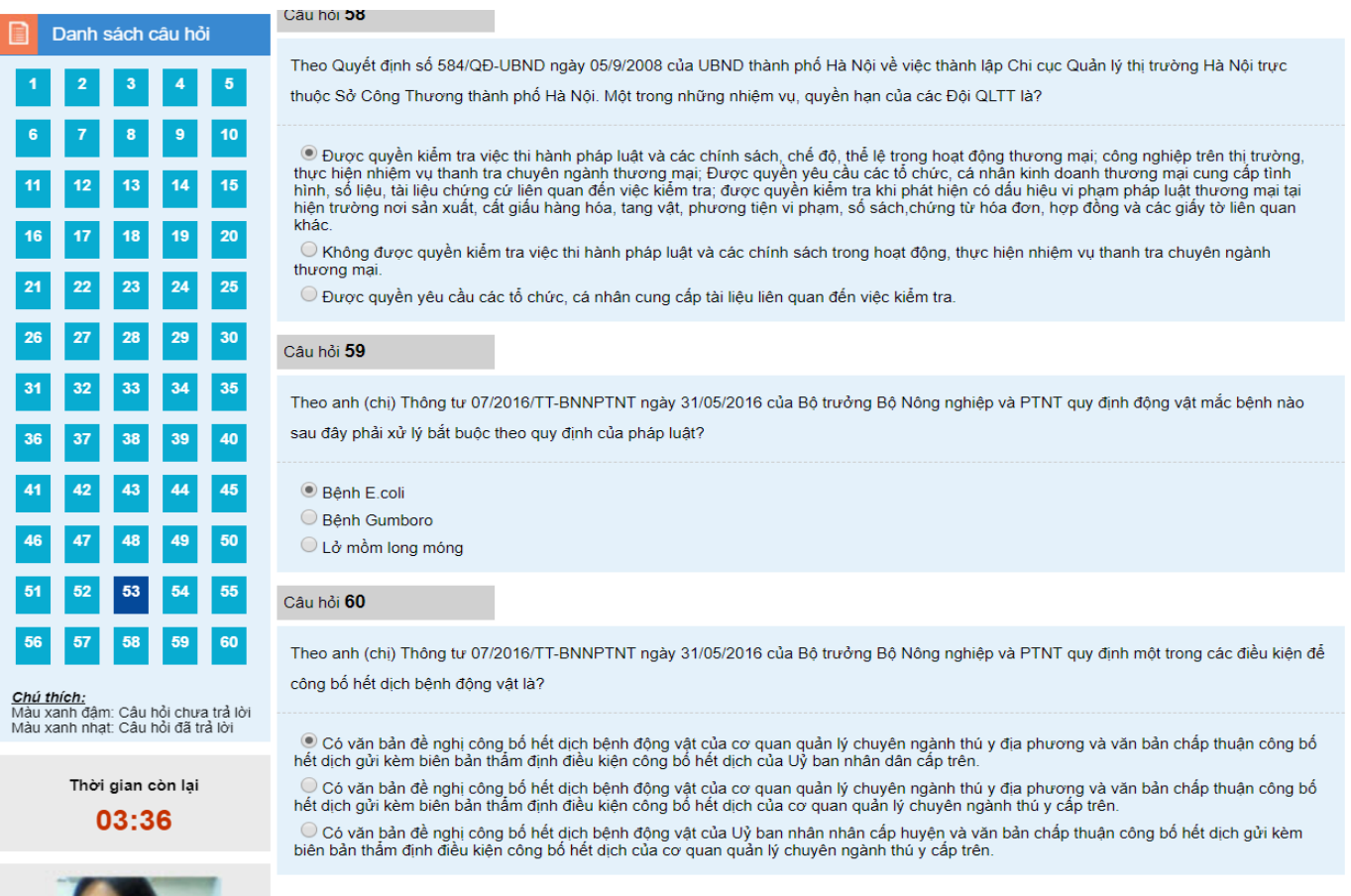

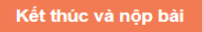

o Khi thí sinh nhấp chuột nào nút "**Đồng ý**" hệ thống sẽ chuyển đến màn hình kết quả môn thi của thí sinh như sau

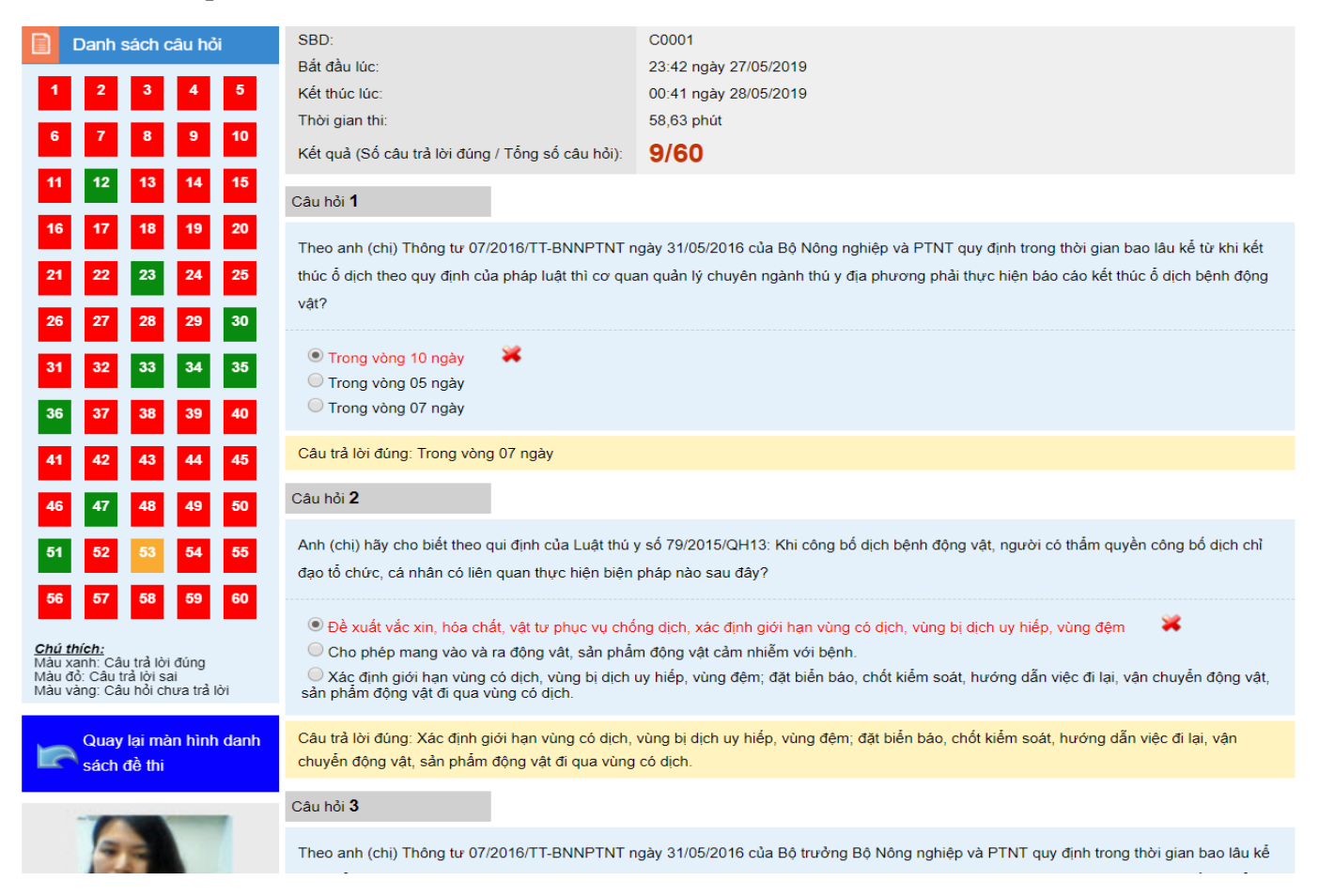

## - **Phần bên trái: Khung chứa cố định trên màn hình bao gồm:**

### **Danh mục câu hỏi:**

o Mỗi ô thể hiện trạng thái kết quả tương ứng với câu hỏi đó bao

gồm: Màu xanh lá cây: Phương án trả lời đúng – Màu vàng: Câu hỏi chưa trả lời – Màu đỏ: Phương án trả lời là sai.

#### **Thông tin thí sinh:**

- o Họ và tên
- o Số báo danh
- o Chuyên ngành

### - **Phần trung tâm: Hiển thị thống kê kết quả làm bài**

- Phía bên trên hiển thị ô thông tin bao gồm:
	- o Bắt đầu lúc: Thời gian bắt đầu làm bài
	- o Kết thúc lúc: Thời gian nộp bài thi
	- o Thời gian thực hiện
	- o Kết quả: Số câu trả lời đúng / Tổng số câu hỏi
- Phía bên dưới: Hiển thị toàn bộ thông tin kết quả của các câu hỏi:
	- o Dưới mỗi câu hỏi là phương án trả lời đúng của câu hỏi đó được

tô bằng dòng kẻ vàng

o Câu hỏi trả lời đúng: phương án trả lời đúng được tô bằng dòng màu xanh

lá cây

- o Câu hỏi trả lời sai: phương án trả lời được tô bằng dòng màu đỏ
- o Câu hỏi chưa trả lời: màu của câu hỏi và các phương án trả lời

**CHÚC CÁC THÍ SINH THÀNH CÔNG !**